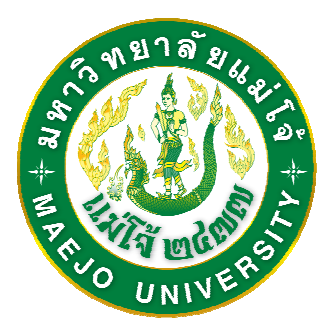

# **คู่มือ การใช้งานระบบสารสนเทศสําหรับเจ้าหน้าที่ หน่วยงาน สํานักบริหารและพัฒนาวิชาการ**

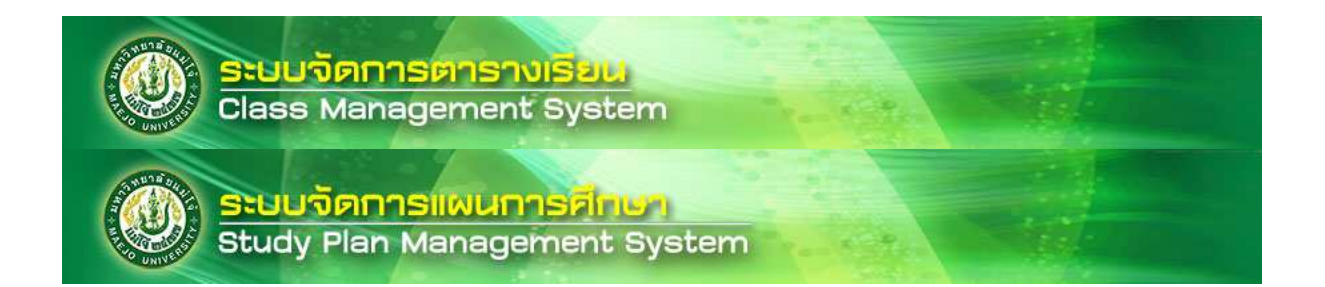

# **จัดทําโดย นายพงษ์ศักดิ์ มังมติ**

## **คู่มือใช้งาน**

## **ระบบสารสนเทศสําหรับเจ้าหน้าที่**

**(การบันทึกแผนการศึกษา และการสํารองที่นั่ง นศ. สําหรับลงทะเบียน)** 

### **1. การเข้าสู่ระบบ**

 - เข้าเว็บไซต์ http://www.education.mju.ac.th ของสํานักบริหารและพัฒนาวิชาการ เลือกรายการหัวข้อระบบภายใน ด้านขวา ระบบสารสนเทศสําหรับเจ้าหน้าที่

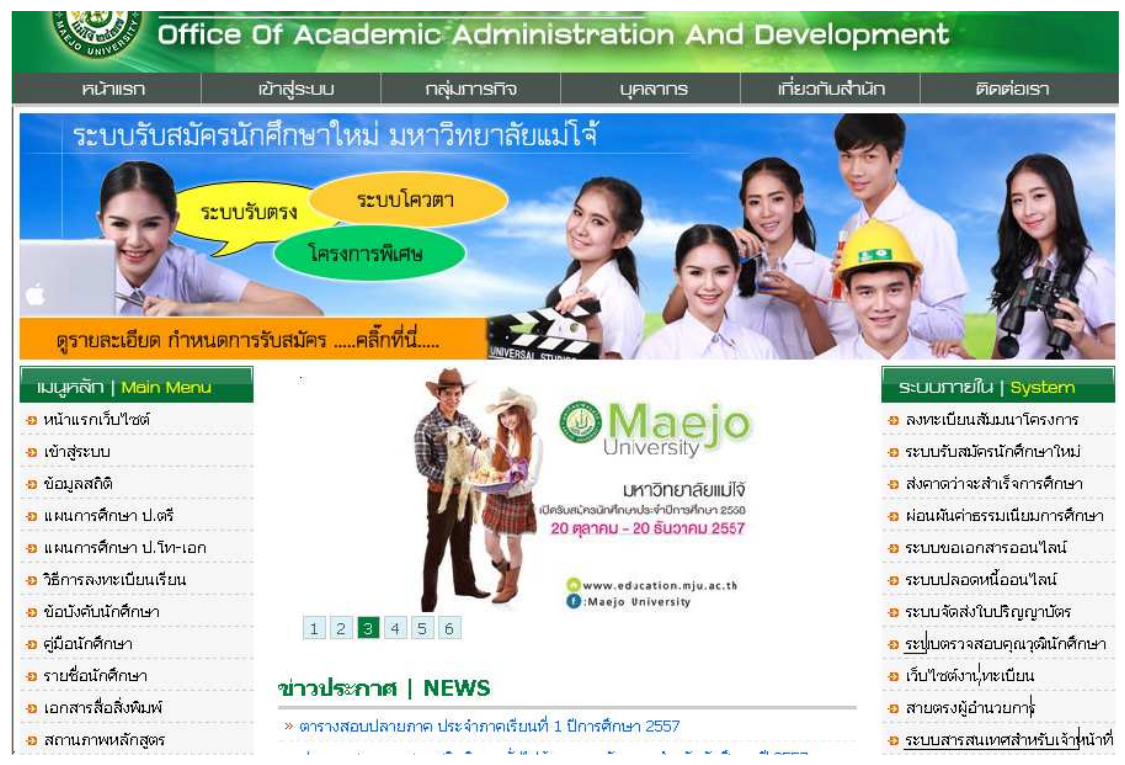

- การเข้าสู่ระบบ ให้ใช้ Username และ Password ที่ได้รับจากผู้ดูแลระบบ

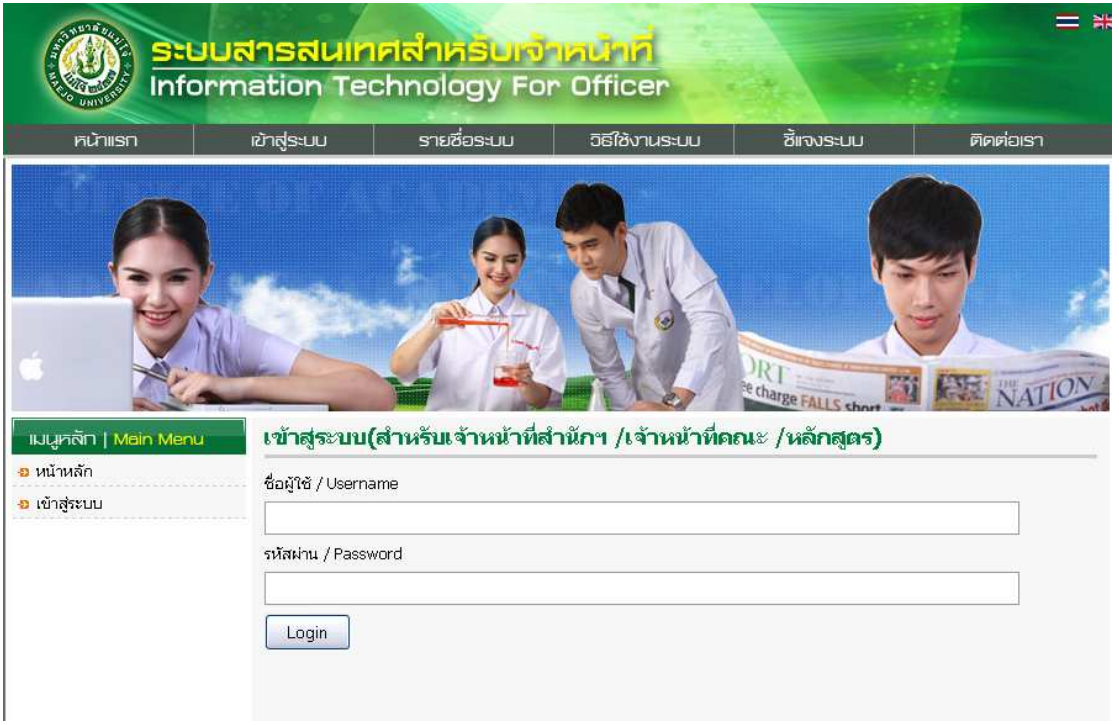

**2. การใช้งานในส่วนของระบบจัดการแผนการศึกษา (เฉพาะส่วนของการบันทึก แผนการศึกษา)** 

## - เลือกระบบจัดการแผนการศึกษา เพื่อเข้าใช้งานระบบ

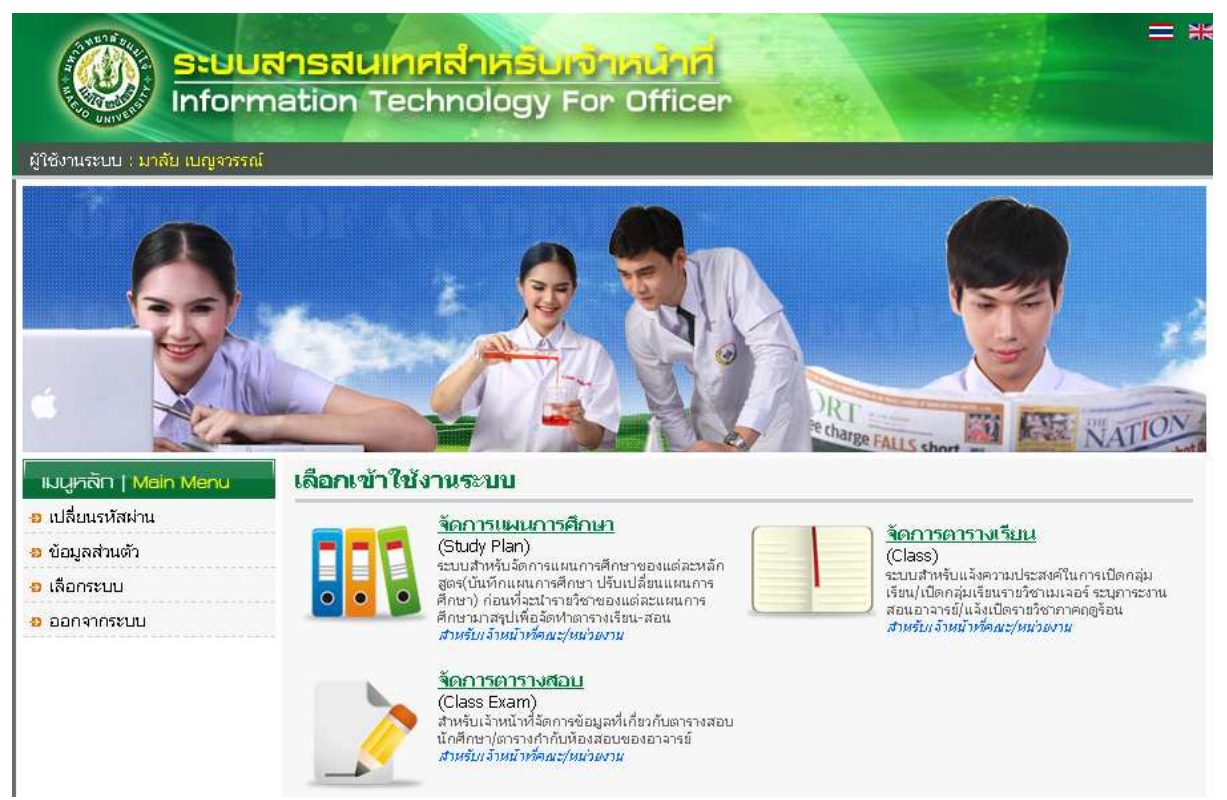

- เลือกเมนูสิทธิ์การเข้าถึงหลักสูตร ระบบจะแสดงรายชื่อหลักสูตรที่แต่ละบุคคล รับผิดชอบ เพื่อทําการบันทึกแผนการศึกษาต่อไป

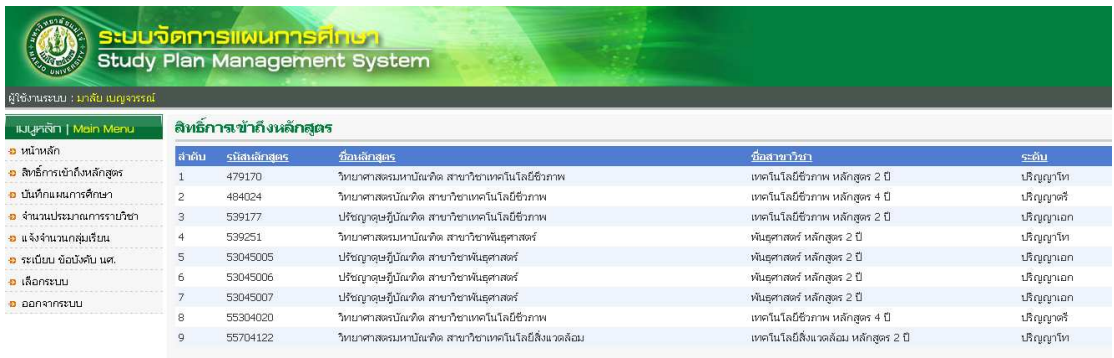

 - เลือกเมนูบันทึกแผนการศึกษา ระบบจะแสดงรายชื่อหลักสูตร หากต้องการบันทึก แผนในหลักสูตรใดๆ ให้กดปุ่ม "เลือก"

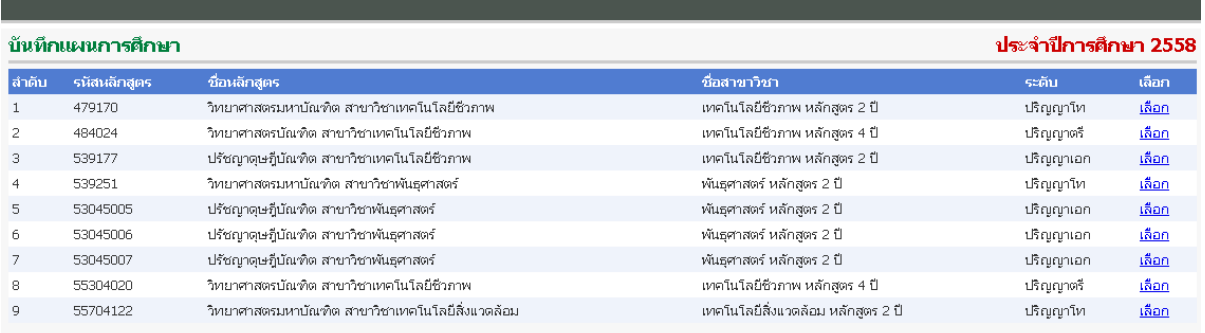

 - ระบบจะแสดงข้อมูลแผนการศึกษาในหลักสูตรออกมา หากต้องการเพิ่มรายวิชาลง ในหลักสูตร ให้ทำเครื่องหมายถูก (/) ในชั้นปี, ภาคเรียนที่ต้องการเพิ่มรายวิชา จากนั้นเลือก รายวิชาในตัวเลือกด้านบน และกดปุ่ม "เพิ่มลงในแผนการศึกษา" เพื่อบันทึกข้อมูลลงใน แผนการศึกษา ข้อมูลที่ได้จากการบันทึกแผนการศึกษา จะถูกนําไปประมวลผสําหรับเปิด รายวิชาต่อไป

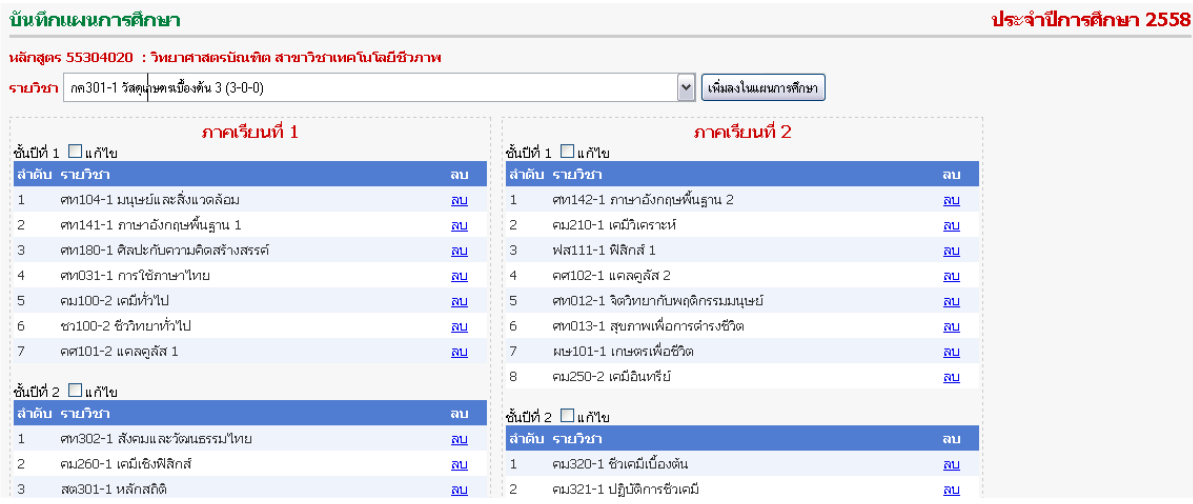

**3. การใช้งานในส่วนของระบบจัดการตารางเรียน (เฉพาะส่วนของการสํารองที่นั่ง นศ.)** 

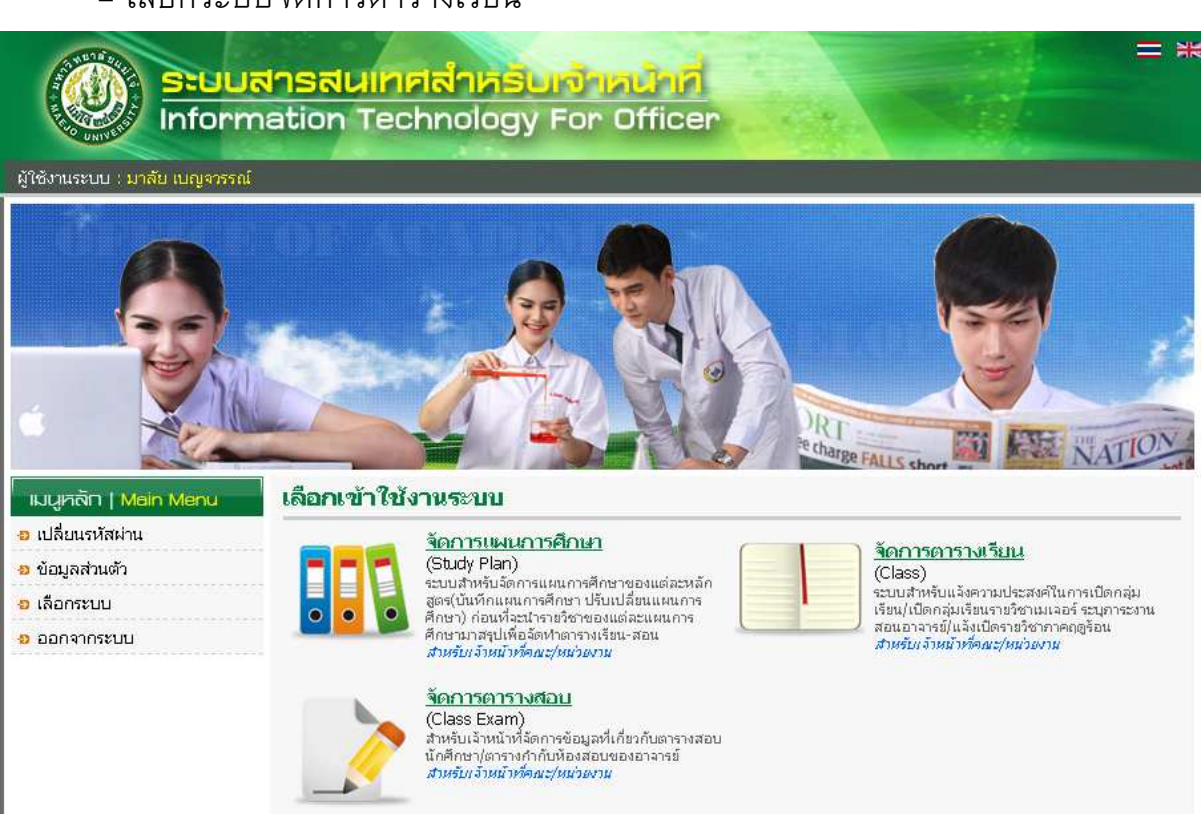

- เลือกเมนูสํารองที่นั่ง นศ. ช่วงเพิ่ม-ถอน จากนั้นเลือกรายวิชาที่ต้องการสํารองที่นั่ง ให้ นศ. ลงทะเบียนเพิ่ม และกดปุ่ม "เลือก" ในกลุ่มเรียนที่ต้องการสํารองที่นั่ง

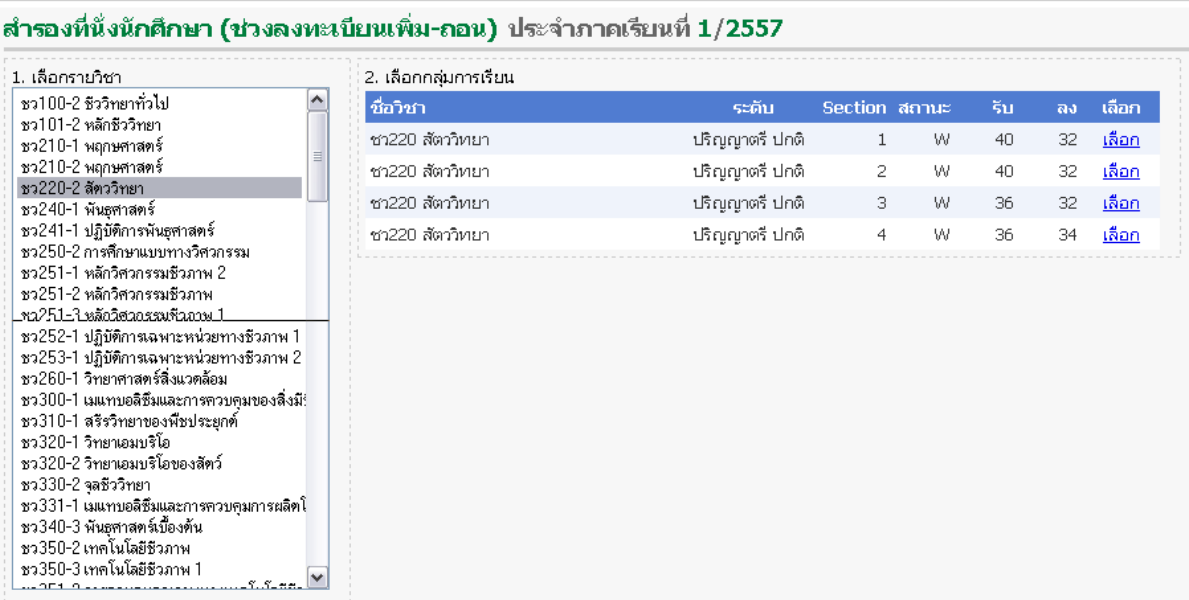

- เลือกระบบจัดการตารางเรียน

 - หากต้องการสํารองที่นั่ง นศ. ให้กรอกรหัส นศ. ลงในช่องระบุรหัสนักศึกษา จากนั้น กดปุ่ม "ตกลง" ระบบจะทําการสํารองที่นั่งให้ นศ. แต่หากต้องการยกเลิกการสํารองที่นั่งของ นศ. ออกจากกลุ่มเรียน ให้กดปุ่ม "ลบออก" ระบบจะยกเลิกการสํารองที่นั่ง

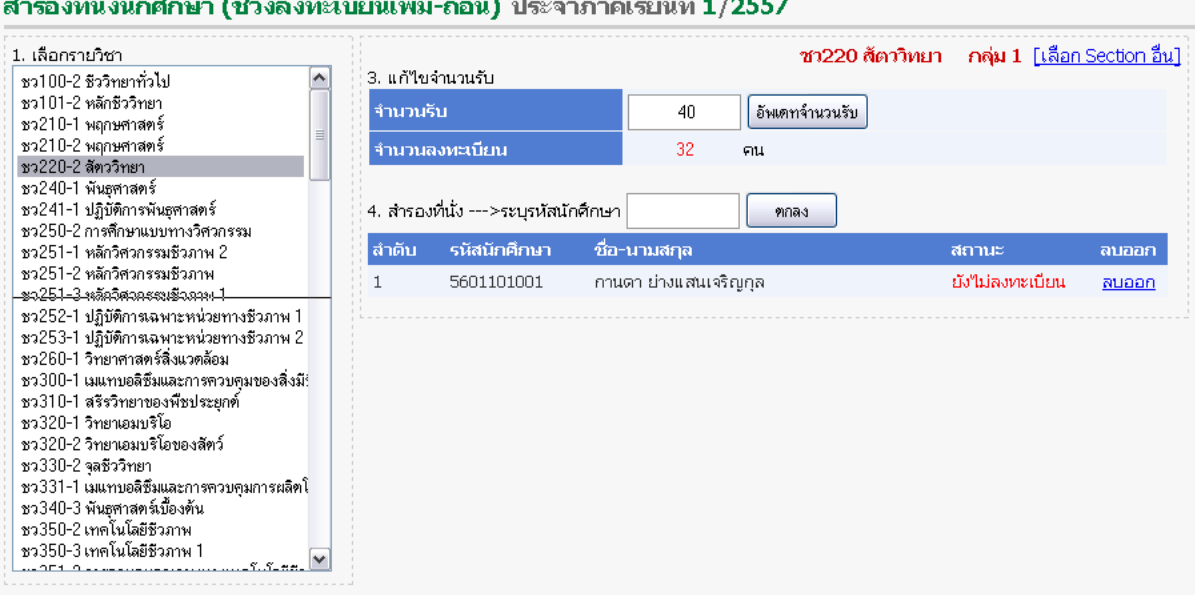

#### *หมายเหตุ*

 *หากสํารองที่นั่งเรียบร้อยแล้ว ต้องทําการเพิ่มจํานวนรับ นศ. ให้สอดคล้องกับจํานวนที่ สํารองที่นั่งให้ นศ. ไว้ หากจํานวนรับ กับจํานวนสํารองที่นั่ง ไม่สอดคล้องกัน จะทําให้นักศึกษา ไม่สามารถลงทะเบียนในกลุ่มเรียนนั้นๆ ได้*